# Cashmaster® connect

快速入門指南

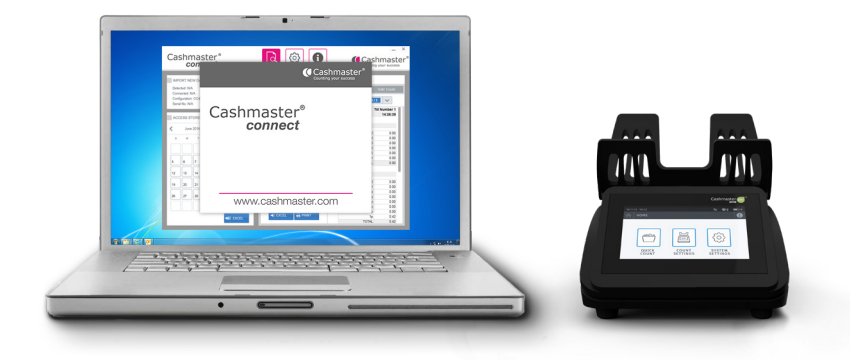

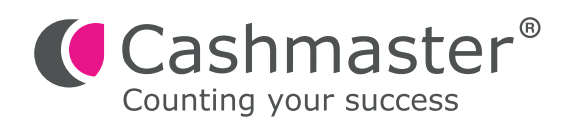

#### 文檔信息

日期: 2017 年 10月 30 日 文檔 ID: 10556A

#### 聯絡

Cashmaster International Ltd. Dunnottar House Unit 6 St David's Drive St David's Business Park Dalgety Bay, Fife KY11 9PF Scotland, United Kingdom

cashmaster.com

#### 版權所有

#### Copyright © 2017 Cashmaster International Ltd - All Rights Reserved.

其他產品和公司名稱可能是其他公司的商標或註冊商標,並且是其所有者的財產。 他們只用於解釋,而不是意圖侵 犯。

#### 預期的目的

本文檔是為Cashmaster Connect用戶提供的,並提供其Cashmaster Connect產品的概述。

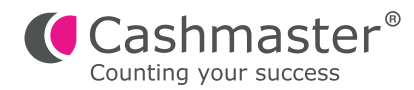

- 用USB連接線將Cashmaster連接到PC. **1**
- 啟動Cashmaster. **2**

從桌面圖標或開始菜單啟動Cashmaster Connect。 應用程序將簡要顯示啟動畫面。請查閱"幫助"頁面以熟悉Cashmaster Connect的各種功能。 **3**

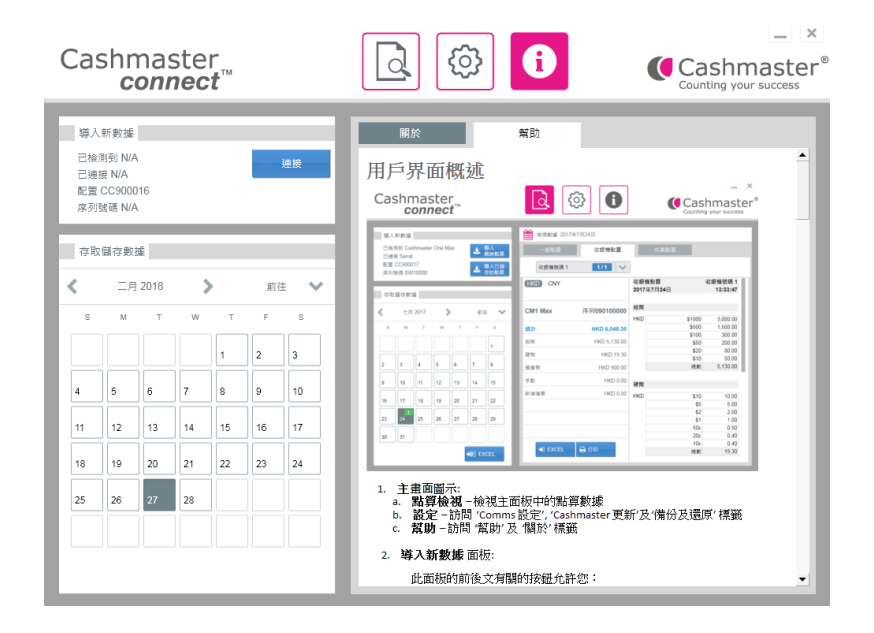

### **4 Cashmaster One**產品系列**:**

將Cashmaster One點算機連接到應用程序, 點擊"導入新數據"面板中的"連 接"按鈕.

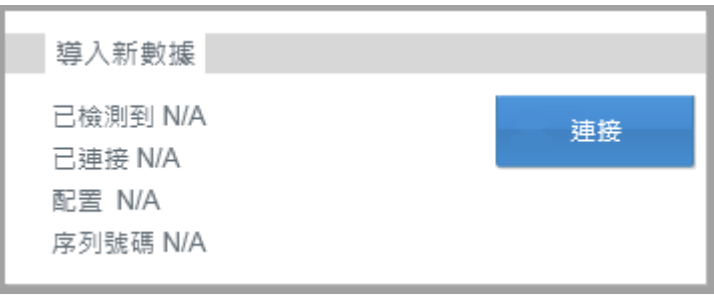

**5**

系統會提示你將應用程序的默認配置文件設置為 Cashmaster 的配置文件 選擇"是",如果你擁有多個具有不同配置文件的Cashmaster產品,請選擇" 否".

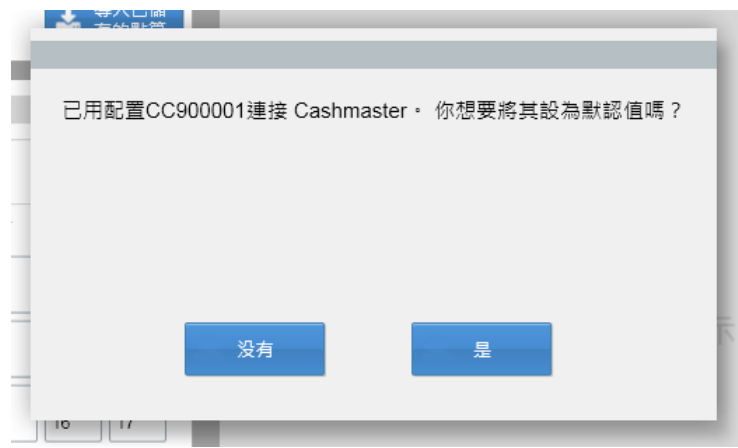

接下來,系統會建議您將Cashmaster的時間和日期設置為PC的時間和日期。選 擇"是. **6**

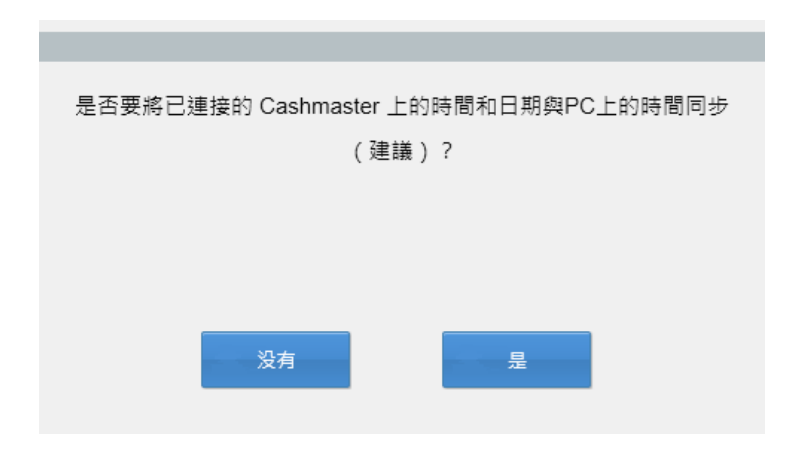

**7** 導入新數據'面板現在將顯示關於所連接的Cashmaster 點算機的詳細信息。.

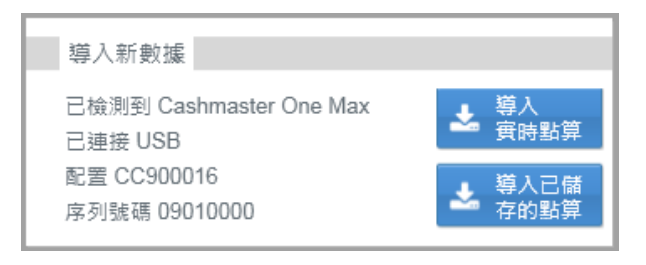

用你的Cashmaster進行現金點算.

當你準備將點算數據傳輸到Cashmaster Connect時,請到Cashmaster One點算 機上的"總數檢視"屏幕,然後點擊藍色的'轉讓'按鈕

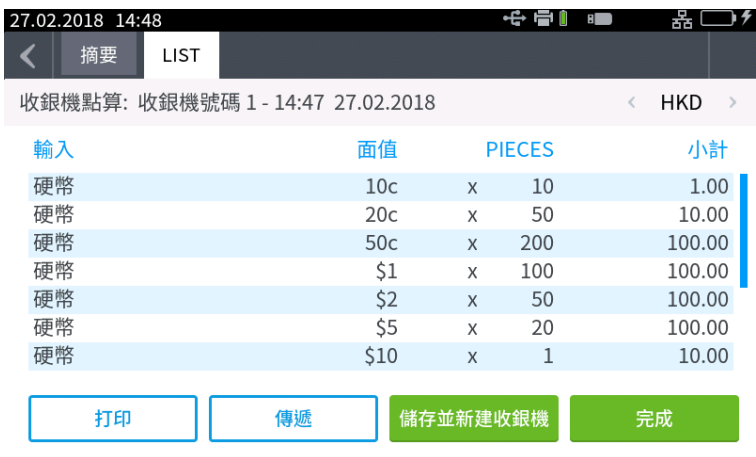

**9**

成功導入數據後,應用程序將提示清除 Cashmaster 的點算數據 - 建議選擇" 是",因為應用程序不允許導入重複點算數據。

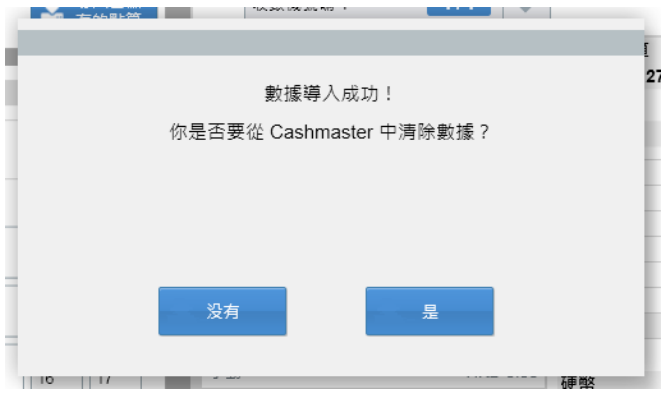

你的點算數據現在將顯示在檢視數據面板中。 **10**

> 從這裡,您可以選擇將數據導出為Microsoft®Excel電子表格,或直接打印到本地 打印機。

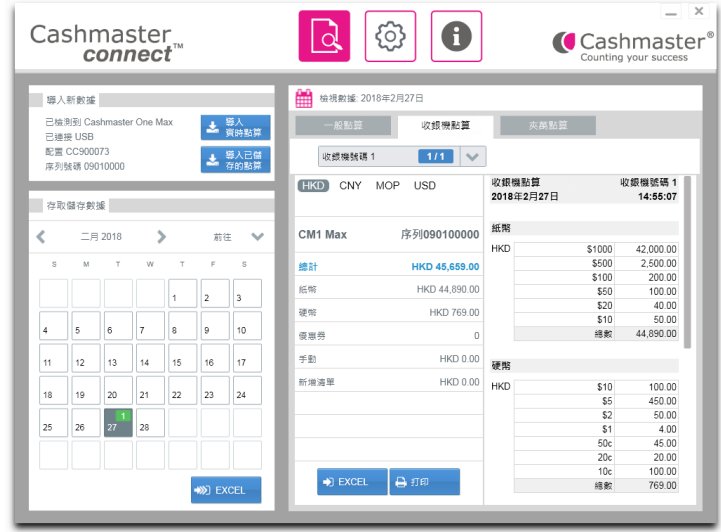

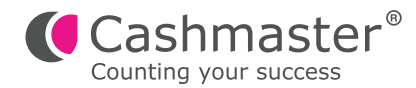

## 全球支援

• 北美洲 t: +1 877 227 4627 e: enquiriesusa@cashmaster.com

#### • 香港及亞洲

- t: +852 2157 9363 e: enquiriesasia@cashmaster.com
- • 德國
	- t: +49 (0) 2463 999 339
	- e: germany@cashmaster.com

#### • 英國及所有其他客戶

t: +44 (0) 1383 410 121

e: support@cashmaster.com

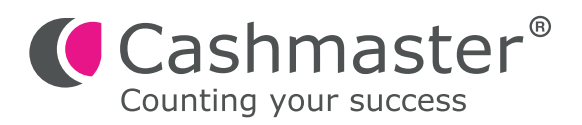

cashmaster.com